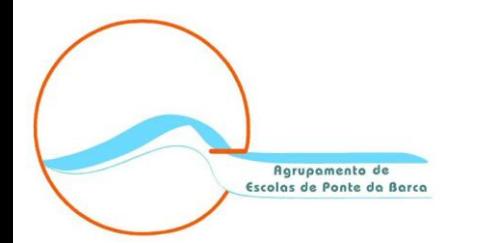

# Configuração do endereço de email do Agrupamento

## Substituição do endereço utilizador@avepb**.net** por utilizador@avepb**.pt**

**24 de outubro de 2014**

#### **1.º Aceder ao Webmail ( usar o Email e Palavra-passe atuais)**

 $\mathbb{R}$  https://accounts.google.com/ServiceLogin?continue=https%3A%2F%2Fmail.google.com%2Fmail%2F%2526ss%253D1%2526ltmpl%253Ddefault%2526ltmplc; 5 C.  $\equiv$ 

Google

#### Uma conta. Todos os serviços Google.

Iniciar sessão para continuar a utilizar o Gmail

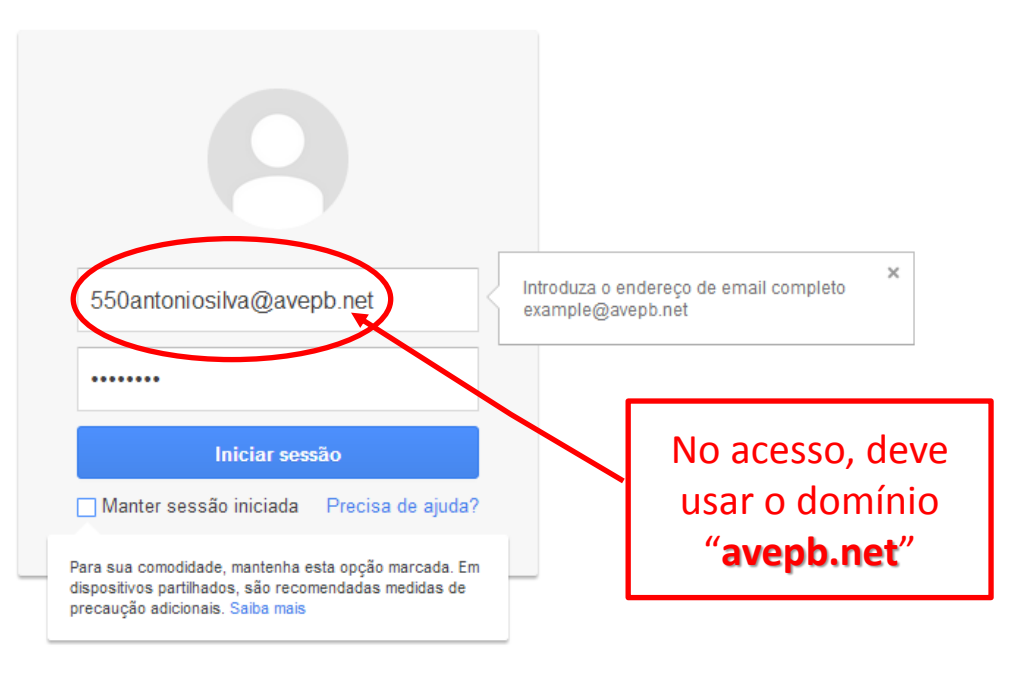

Uma Conta Google para o mundo Google

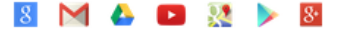

#### **2.º Aceder às definições do seu Webmail**

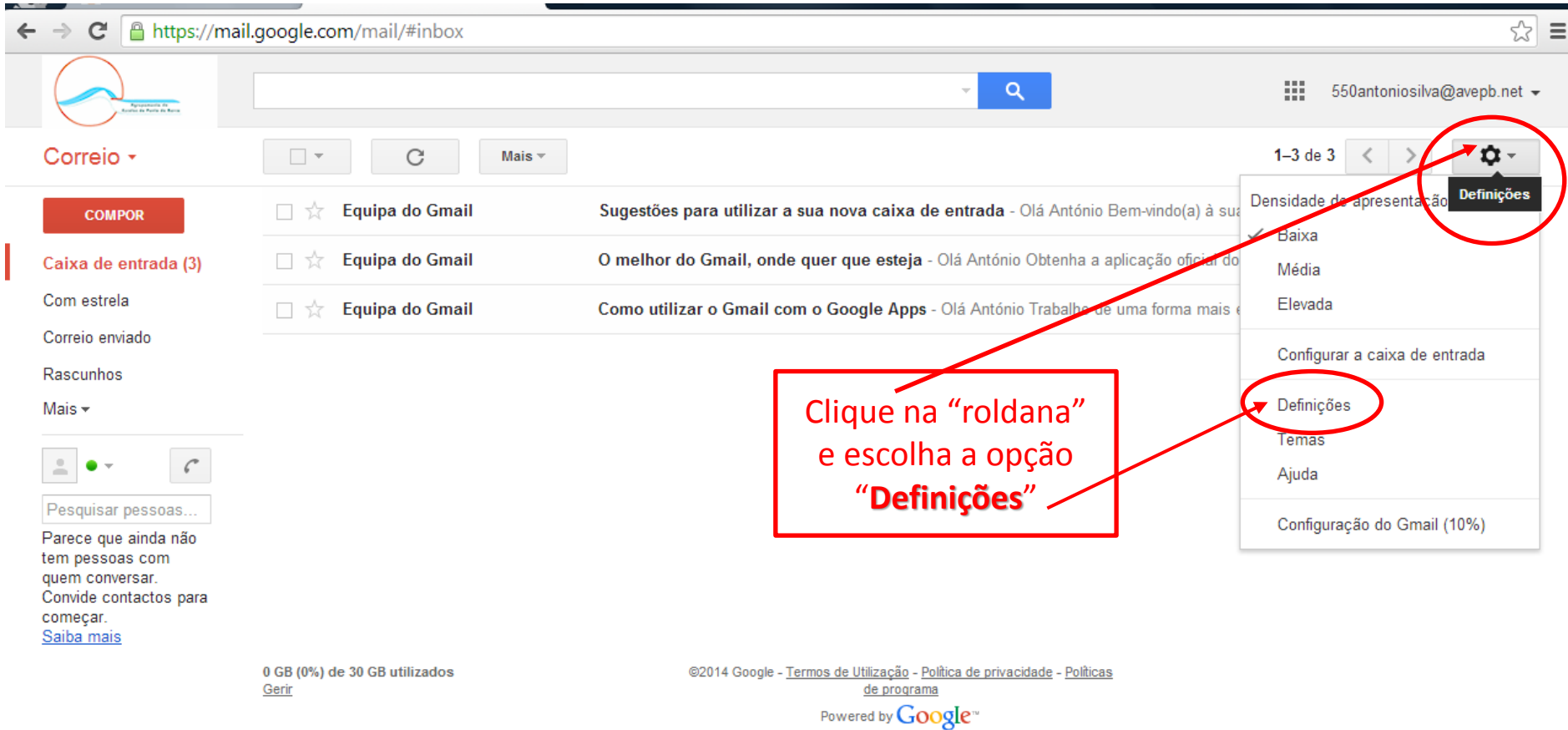

### **3.º Aceder à opção "Contas" e adicionar o novo email**

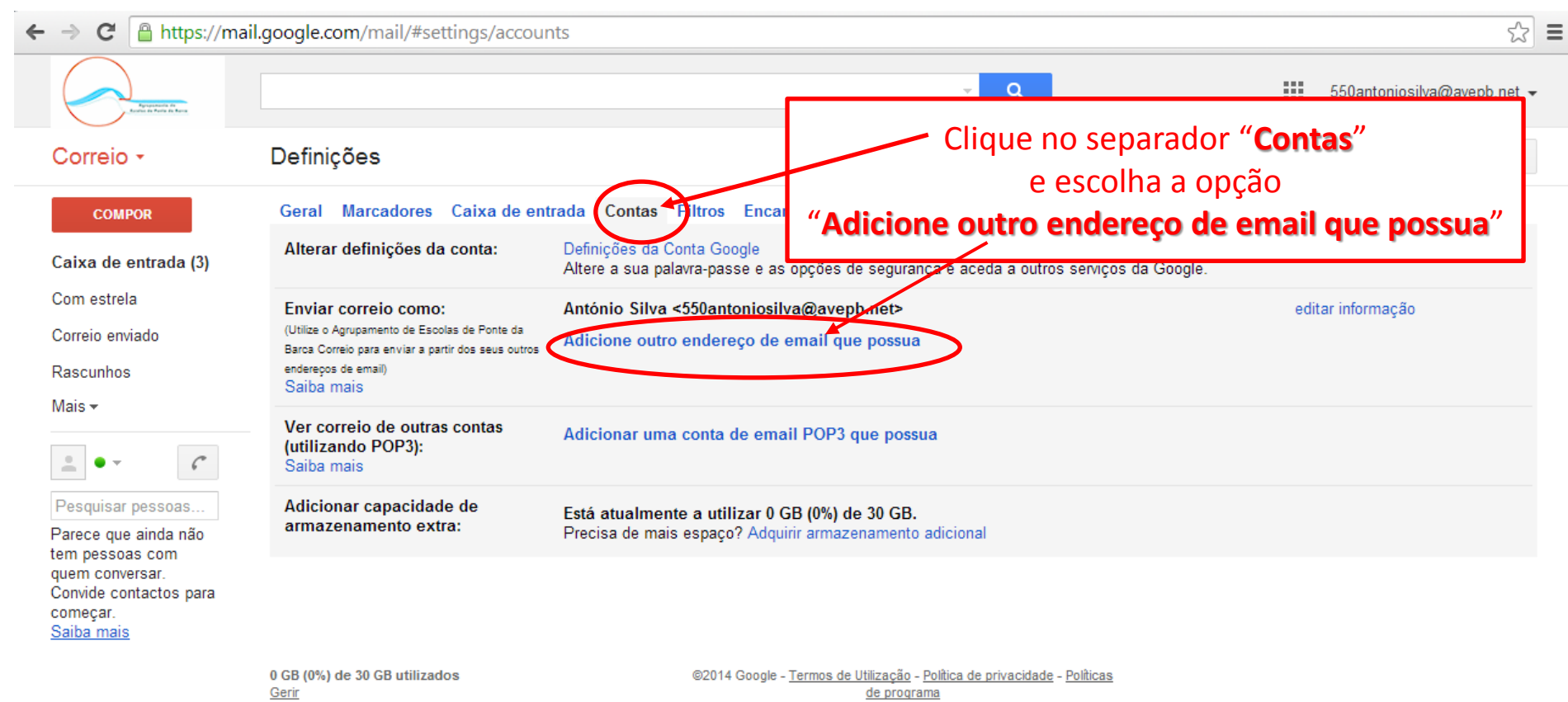

Powered by **Google**<sup>10</sup>

#### **4.º Introduzir informações sobre o novo email**

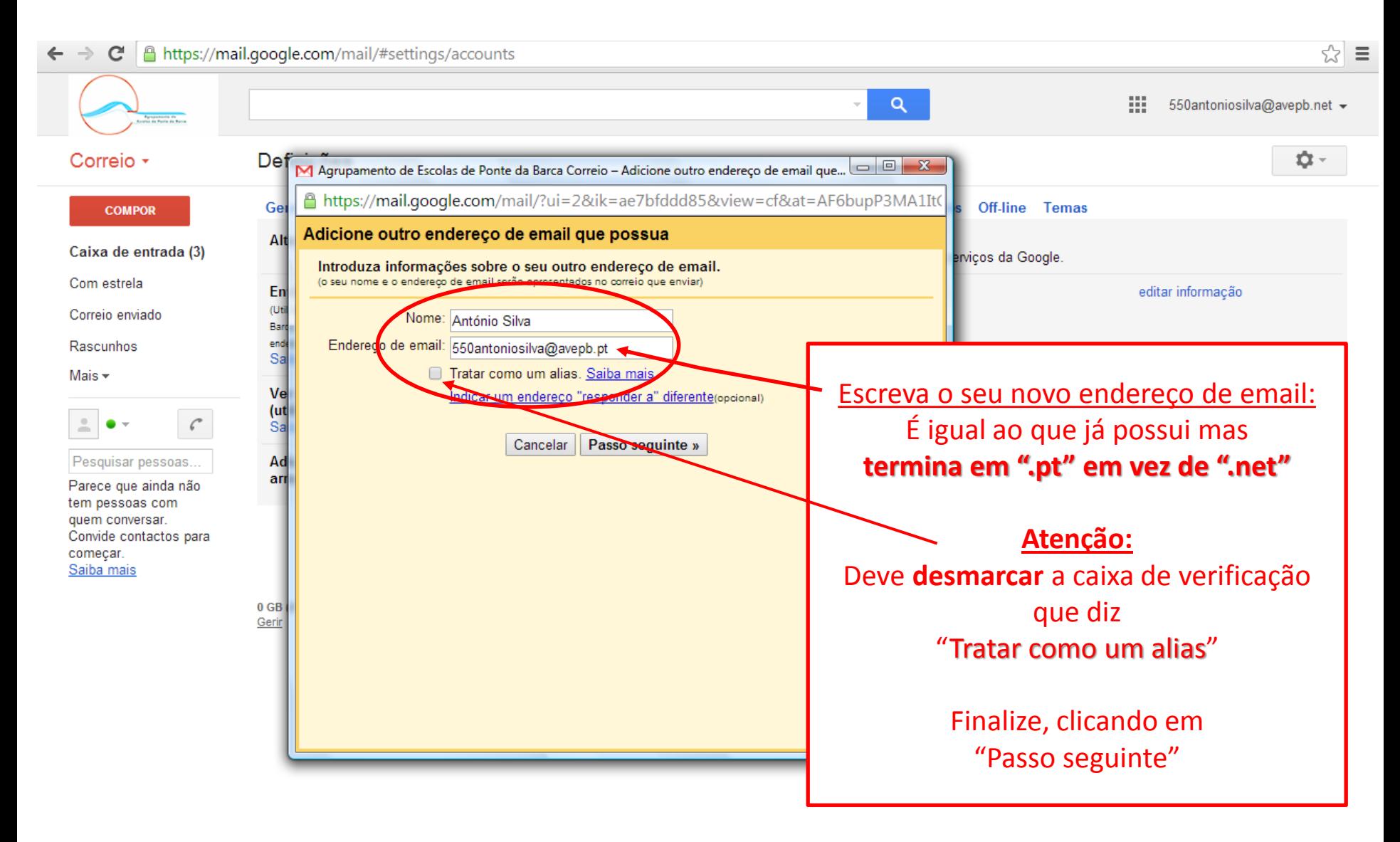

#### **5.º Tornar o seu email ".pt" como "predefinido"**

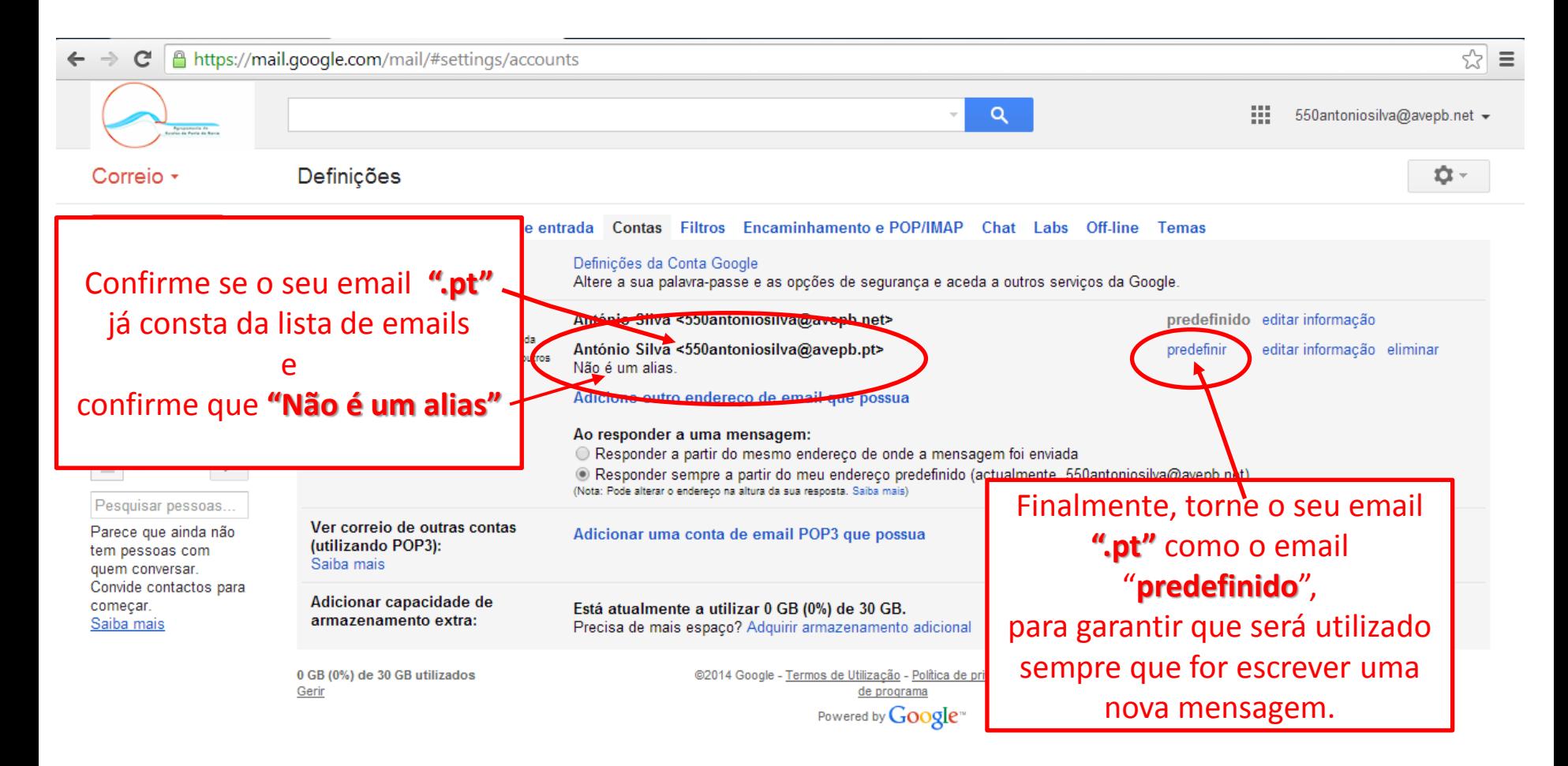

### **6.º Confirme que o seu email ".pt" é o "predefinido"**

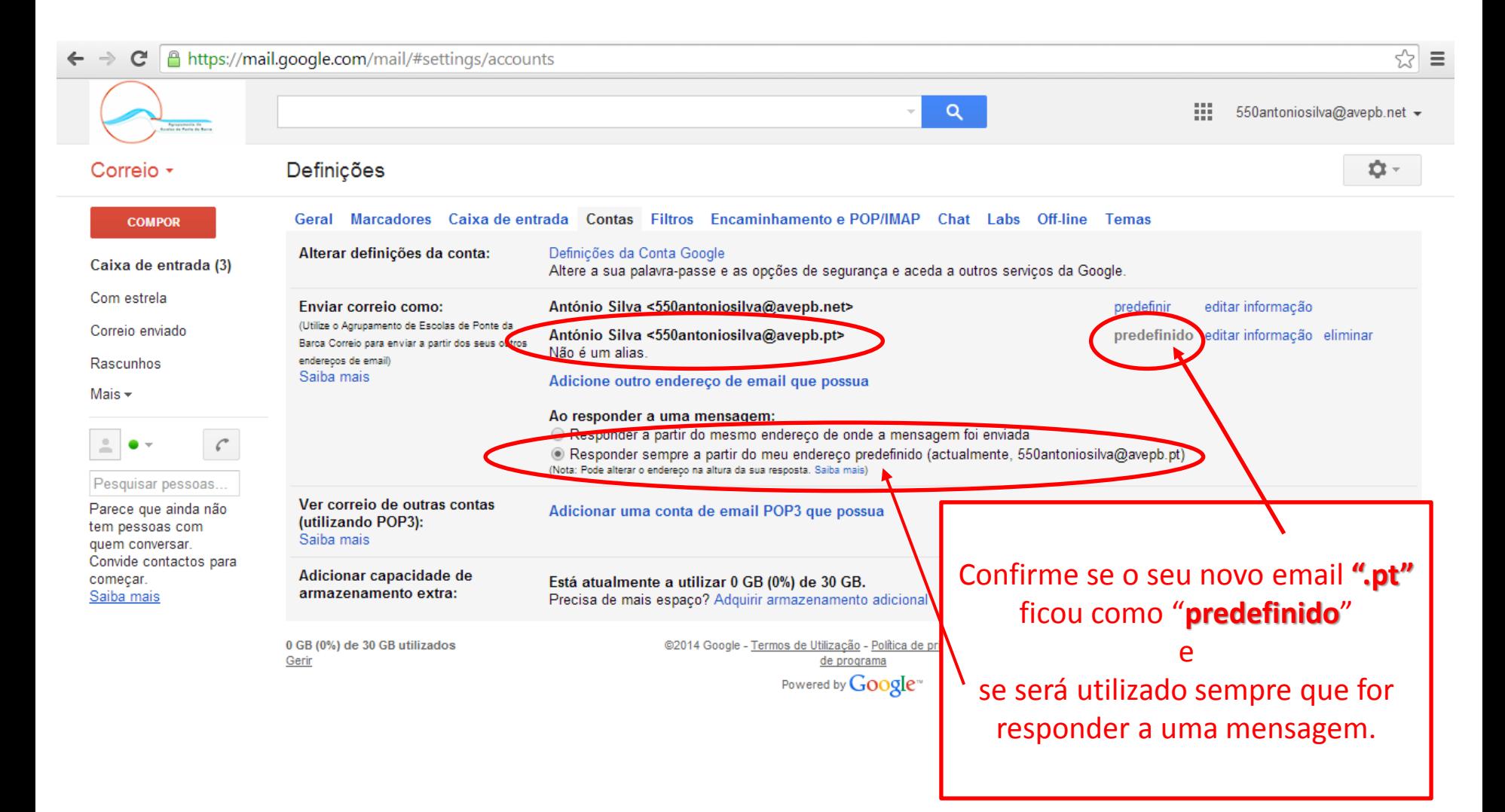

### **7.º Simular o envio de um email**

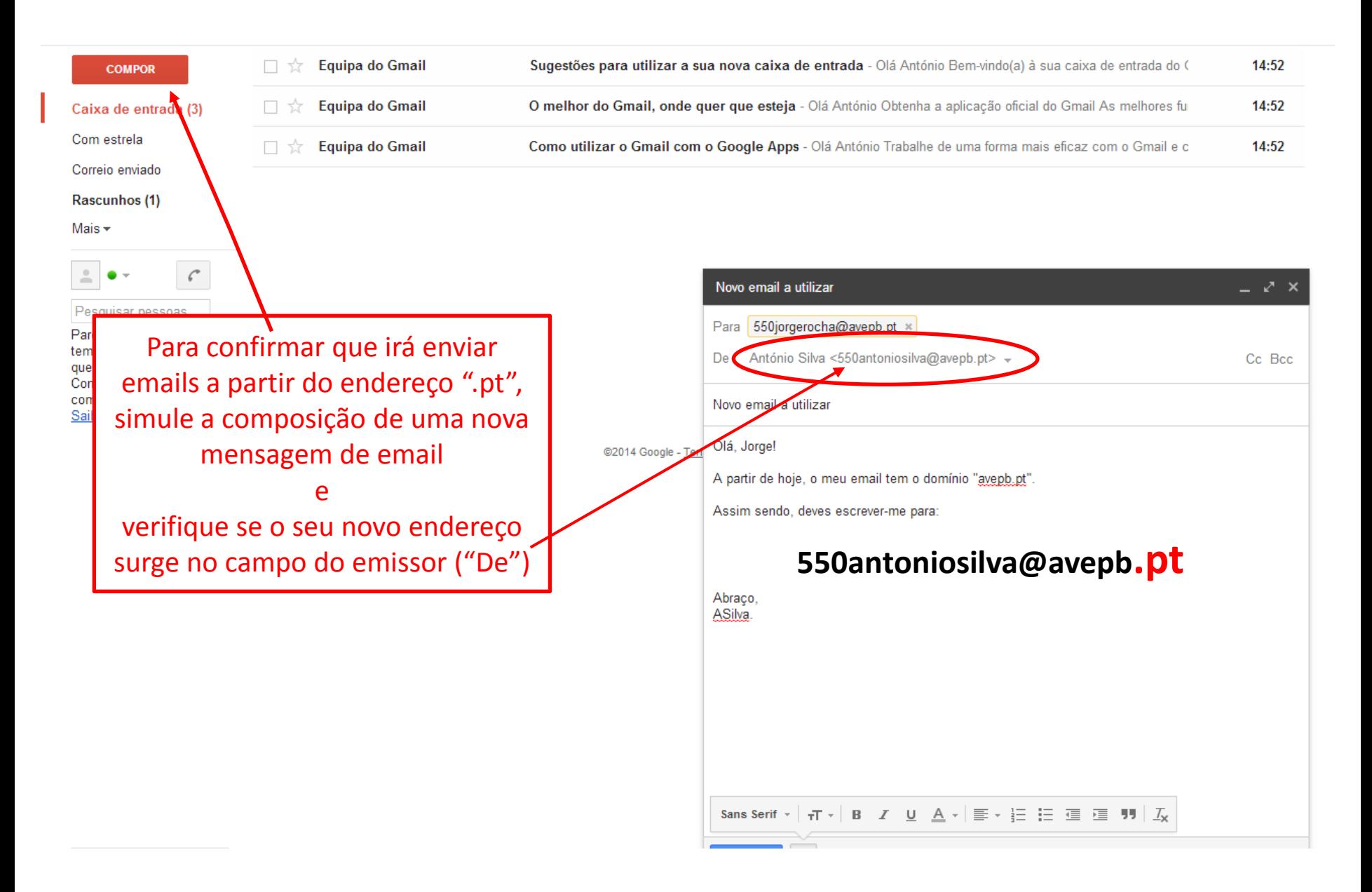

#### **Não se esqueça:**

O **acesso ao seu webmail** do Agrupamento deve ser realizado **através do seu email antigo** ... do tipo **utilizador@avepb.net**

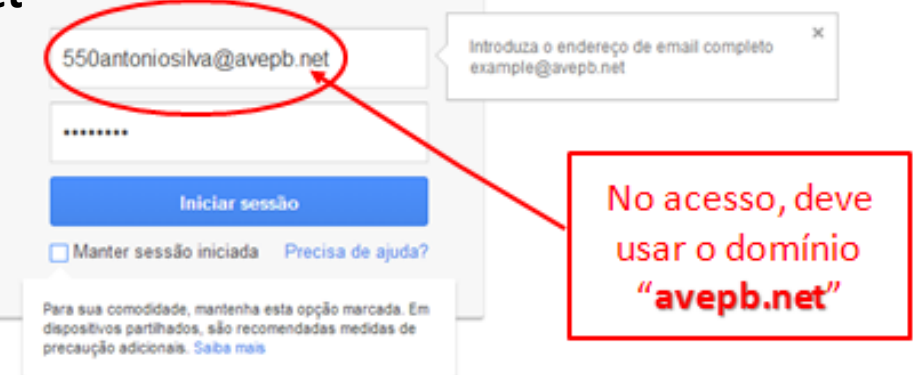

Sempre que for **enviar um novo email**, ou **responder a um email recebido**, **o email de remetente deverá ser o seu novo email** … do tipo **utilizador@avepb.pt** (se realizou todo o processo apresentado nesta apresentação, isto deverá acontecer de forma automática).